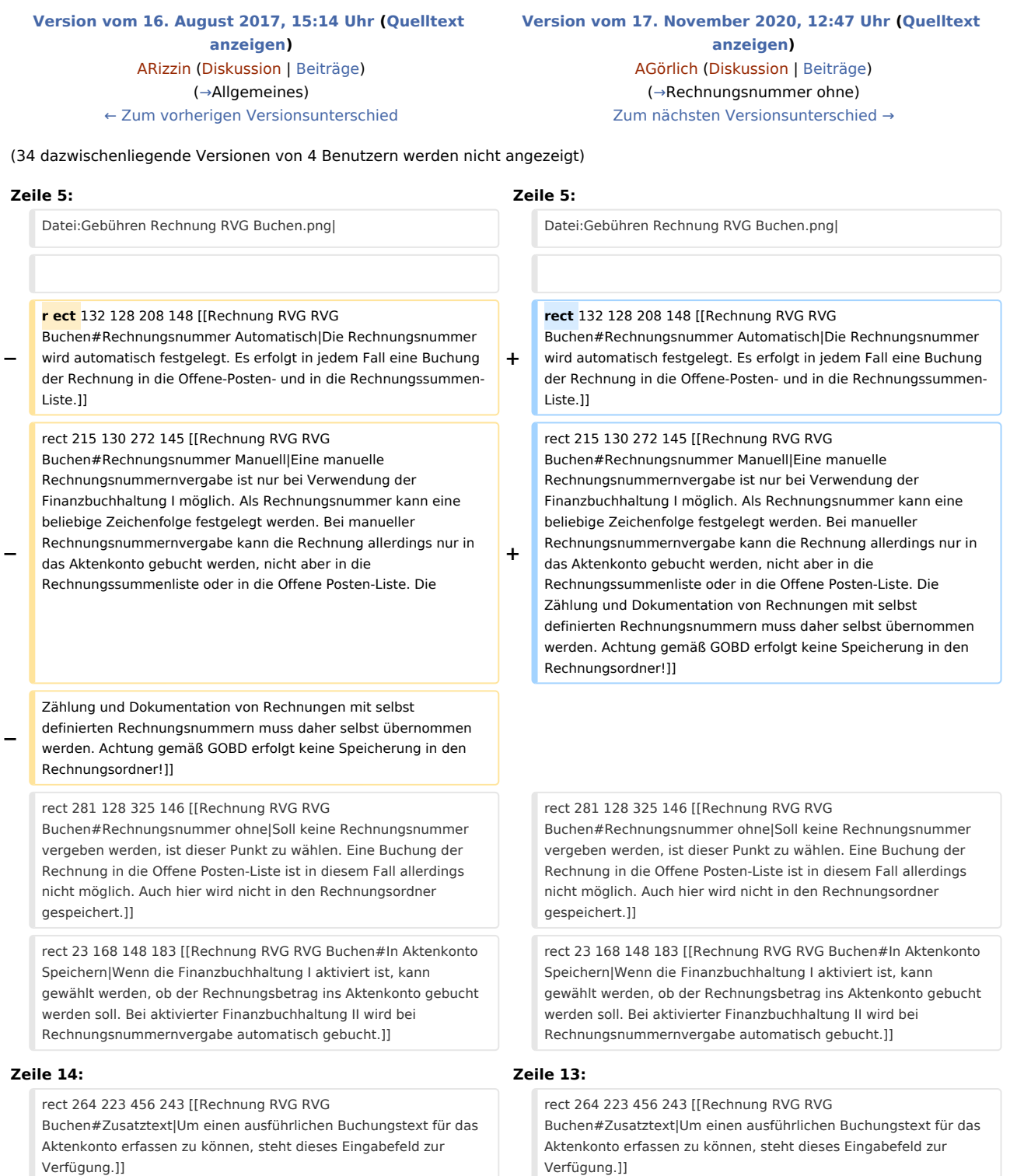

rect 23 263 145 278 [[Rechnung RVG RVG Buchen#in OP-Liste speichern|Bei lizenzierter Finanzbuchhaltung kann die Buchung in die OP-Liste bei Vergabe einer automatischen Rechnungsnummer nicht abgewählt werden.]] rect 23 263 145 278 [[Rechnung RVG RVG Buchen#in OP-Liste speichern|Bei lizenzierter Finanzbuchhaltung kann die Buchung in die OP-Liste bei Vergabe einer automatischen Rechnungsnummer nicht abgewählt werden.]] **− rect 127 299 260 320 [[Rechnung RVG RVG Buchen#Betrag\_2|Bei aktivierter Finanzbuchhaltung I kann der Rechnungsbetrag für die OP-Liste ggf. geändert werden. − Bei aktivierter Finanzbuchaltung II kann der Betrag hier nicht geändert werden. Zu beachten ist, dass der hier angezeigte Betrag vom Rechnungsbetrag abweichen kann, der in das Aktenkonto gespeichert wird. Die im Aktenkonto gespeicherten Auslagen und Honorarauslagen werden für die Buchung ins Aktenkonto nicht erneut berücksichtigt und fehlen deshalb im Buchungsbetrag für das Aktenkonto.]]** rect 265 299 350 319 [[Rechnung RVG RVG Buchen#Adresse|Sofern der Rechnungsbetrag in der OP-Liste erfasst wird, wird hier die Adressnummer des Rechnungsempfängers eingelesen.]] rect 265 299 350 319 [[Rechnung RVG RVG Buchen#Adresse|Sofern der Rechnungsbetrag in der OP-Liste erfasst wird, wird hier die Adressnummer des Rechnungsempfängers eingelesen.]] rect 356 299 387 320 [[Rechnung RVG RVG Buchen#MS|Wenn der Rechnungsbetrag in der OP-Liste gespeichert wird, kann festgelegt werden, welche Mahnstufe dem Rechnungsbetrag zugeordnet werden soll.]] rect 356 299 387 320 [[Rechnung RVG RVG Buchen#MS|Wenn der Rechnungsbetrag in der OP-Liste gespeichert wird, kann festgelegt werden, welche Mahnstufe dem Rechnungsbetrag zugeordnet werden soll.]] **Zeile 28: Zeile 25:** </imagemap> </imagemap> **−** In der aufgerufenen Eingabemaske Rechnung buchen kann festgelegt werden, dass die erstellte Gebührenrechnung in die Offenen Posten und/oder in das Aktenkonto gebucht wird. **+** In der aufgerufenen Eingabemaske Rechnung buchen kann festgelegt werden, dass die erstellte Gebührenrechnung in **&nbsp:d** ie Offenen Posten und / oder in das Aktenkonto gebucht wird. Die Vergabe der Rechnungsnummer und die in dieser Maske festgelegten Buchungen werden erst mit dem Druckbefehl auf der nächsten Seite wirksam. Die Vergabe der Rechnungsnummer und die in dieser Maske festgelegten Buchungen werden erst mit dem Druckbefehl auf der nächsten Seite wirksam. **Zeile 35: Zeile 32:** ==Funktionen im Bearbeitungsbereich== ==Funktionen im Bearbeitungsbereich== **+**  $=$ ==Rechnungsnummer Automatisch===  $=$ Rechnungsnummer Automatisch=== **−** Die Rechnungsnummer wird automatisch festgelegt. Es erfolgt in jedem Fall eine Buchung der Rechnung in die Offene-Posten- **und** i n die Rechnungssummen-Liste. **+ +** Die Rechnungsnummer wird automatisch festgelegt. Es erfolgt in jedem Fall eine Buchung der Rechnung in die Offene-Posten-**,** in die Rechnungssummen-Liste **sowie im [[Rechnungsordner]]**.

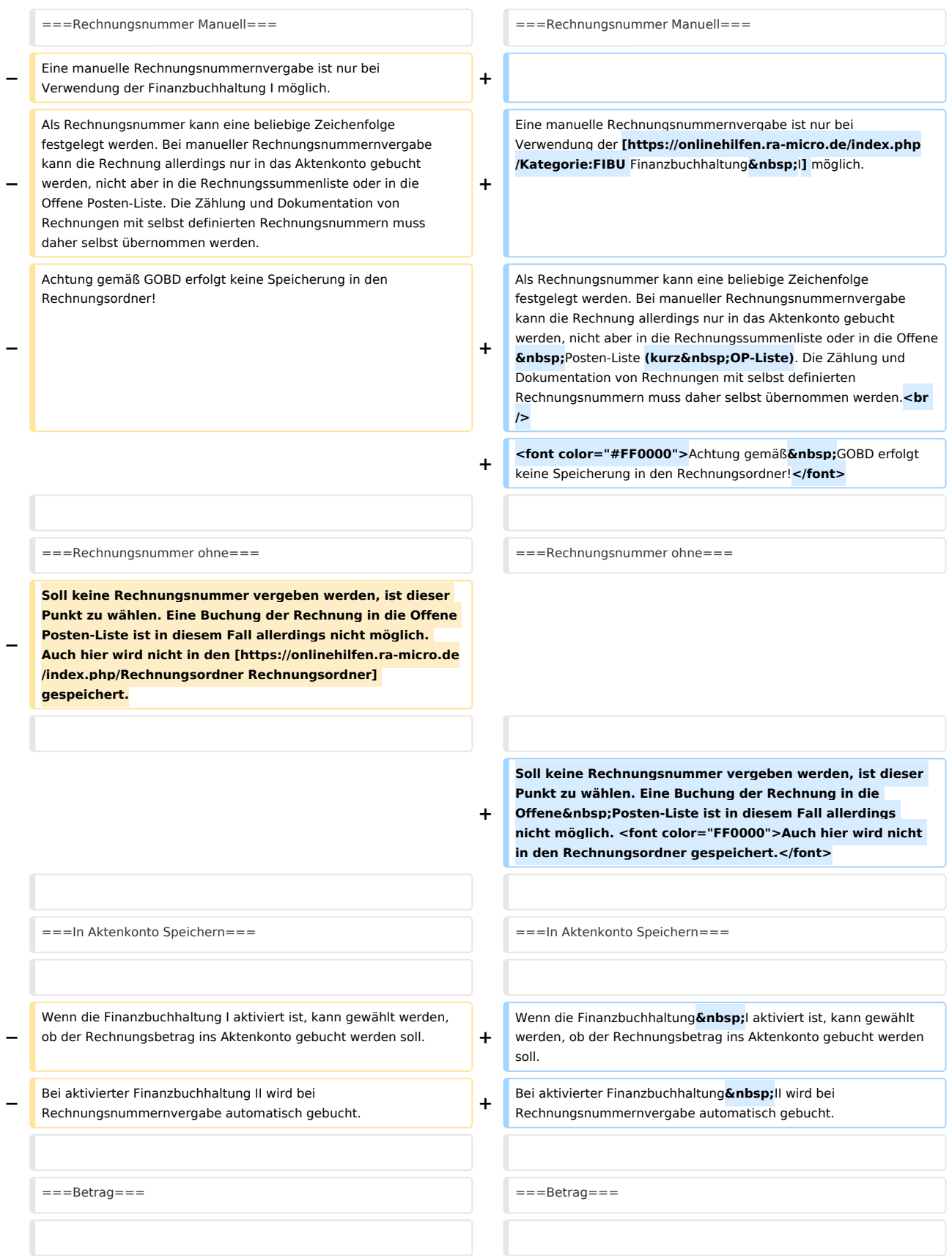

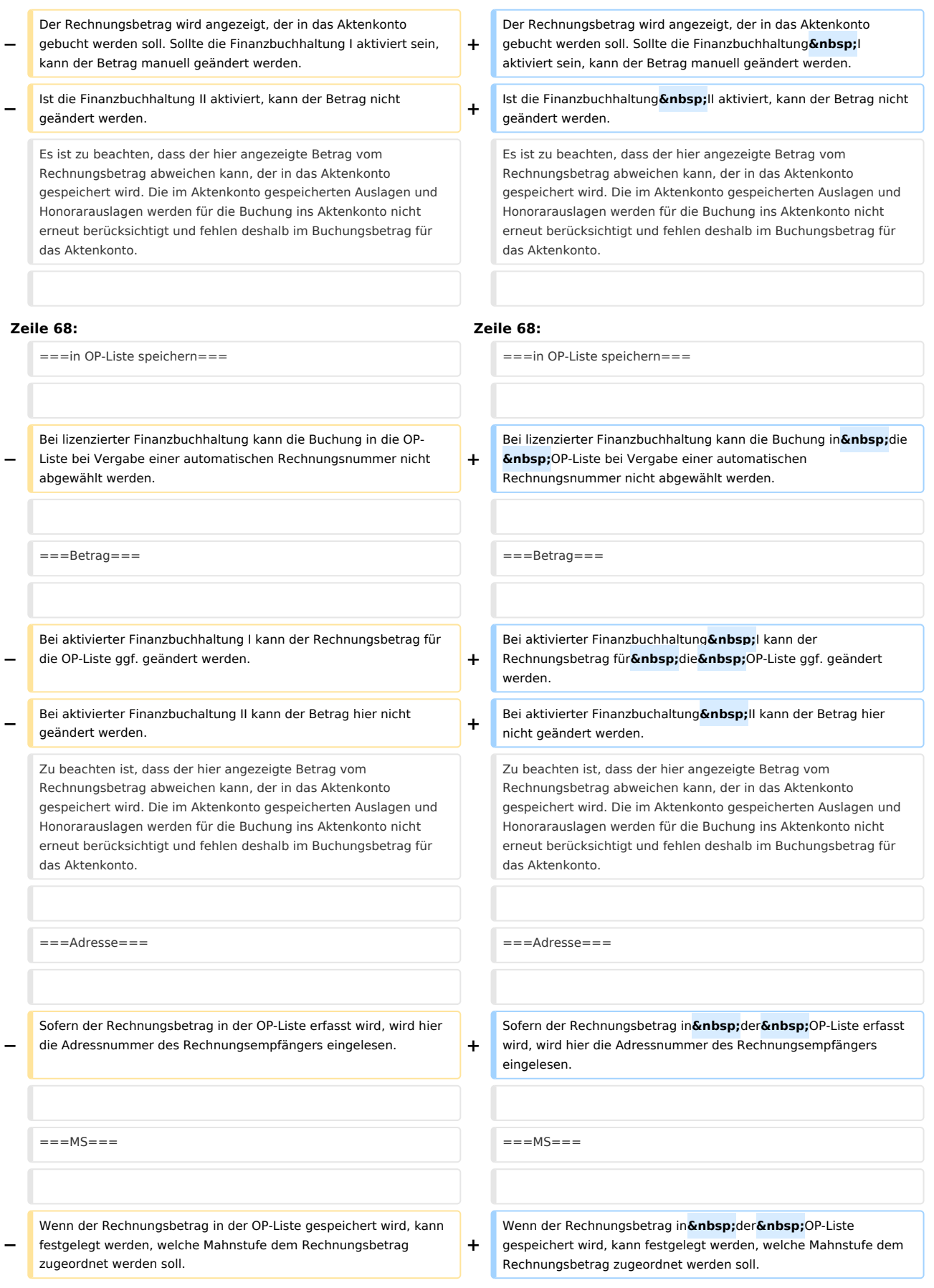

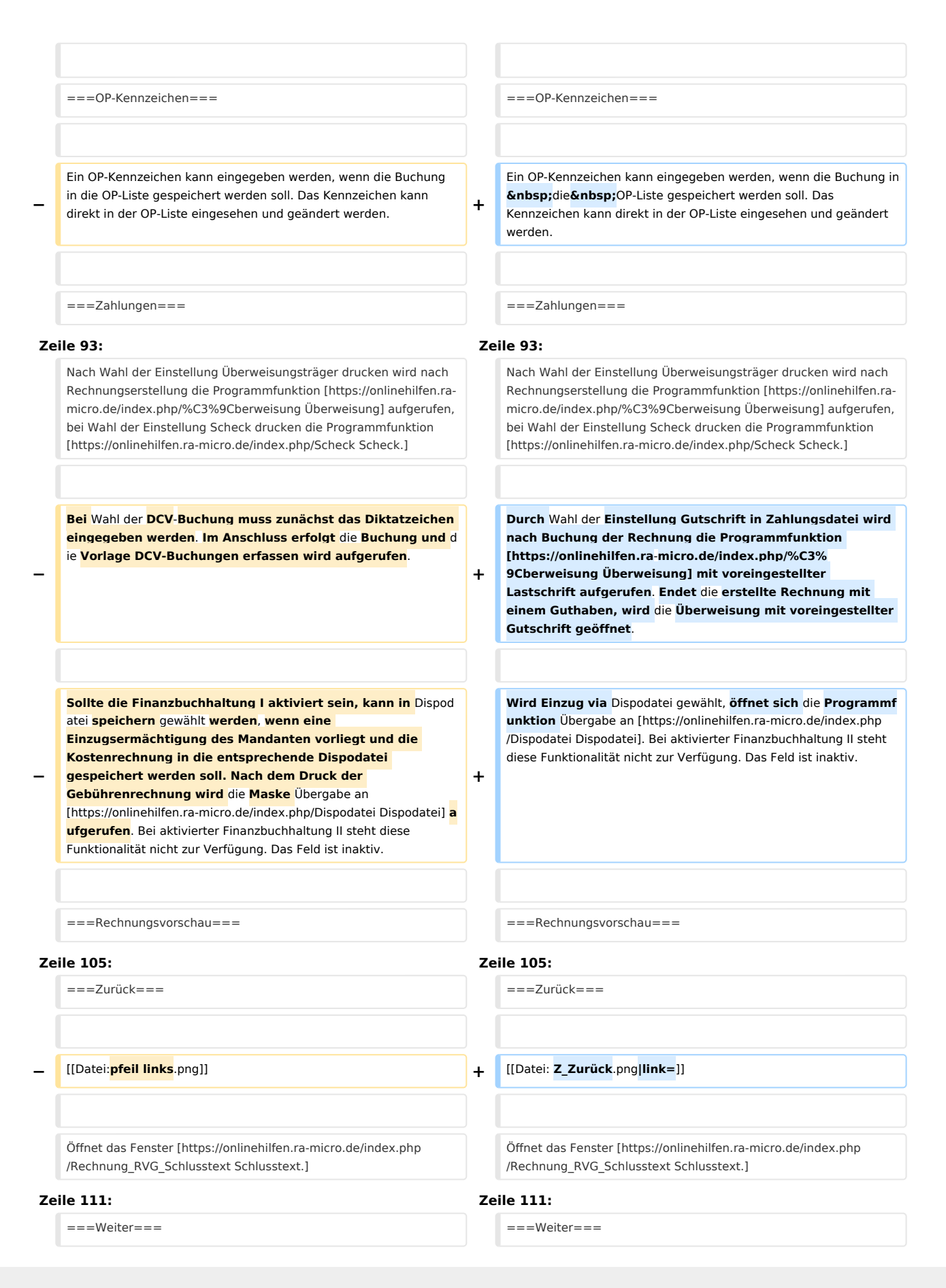

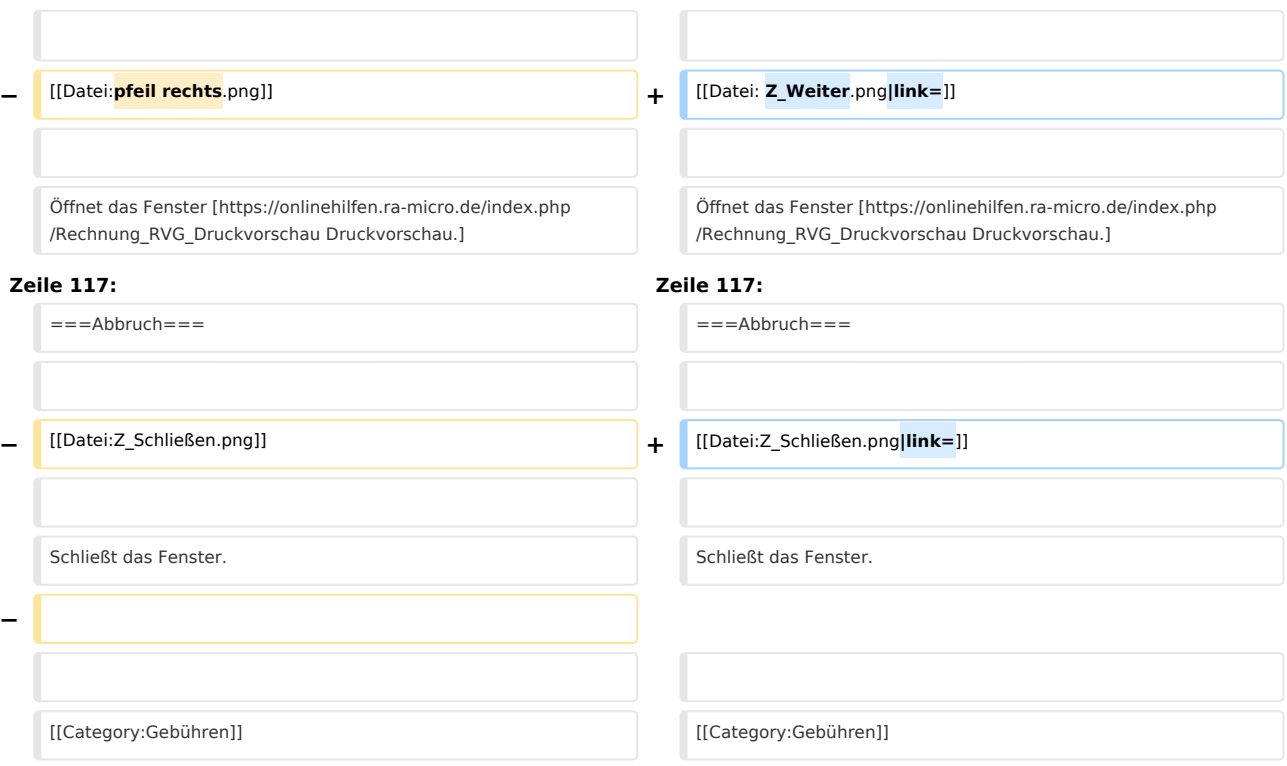

# Version vom 17. November 2020, 12:47 Uhr

Hauptseite > Gebühren > Rechnung RVG > Rechnung RVG Buchen

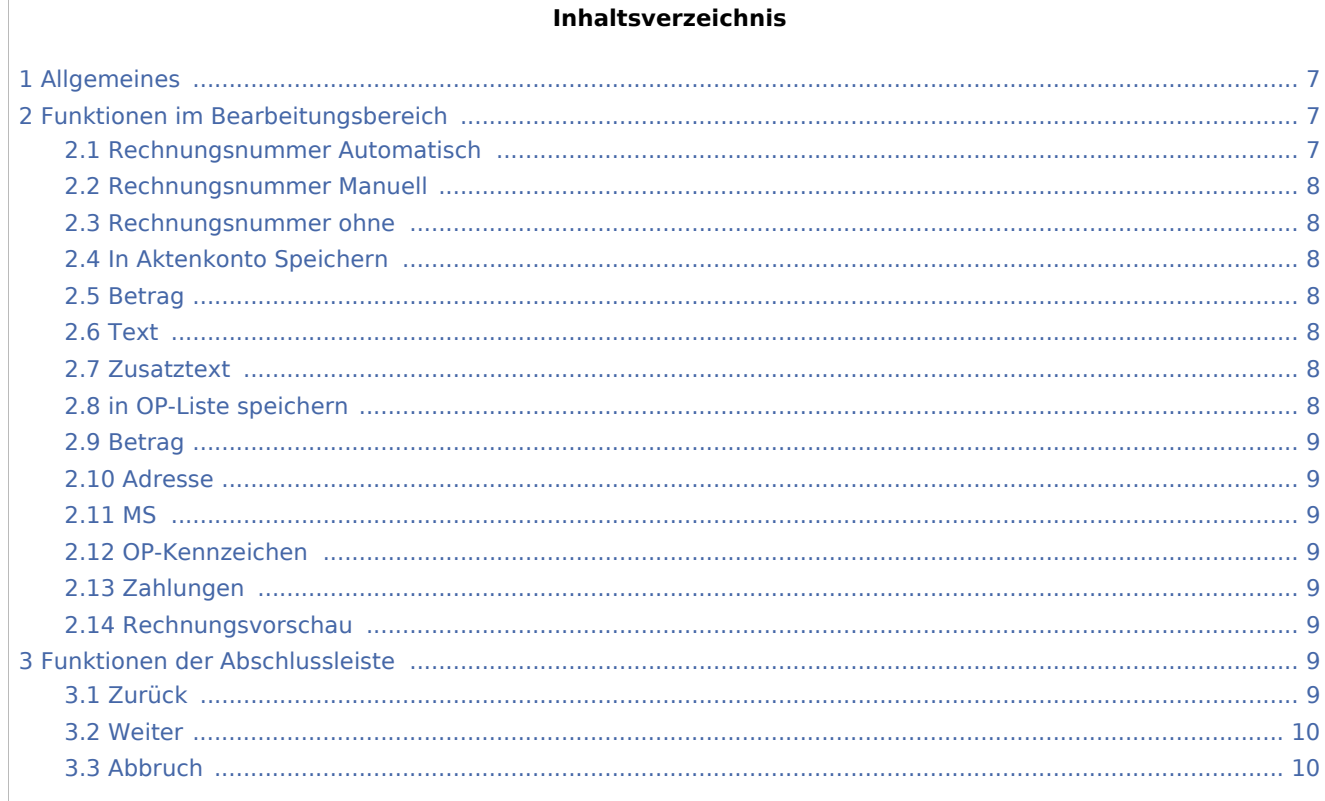

# <span id="page-6-0"></span>Allgemeines

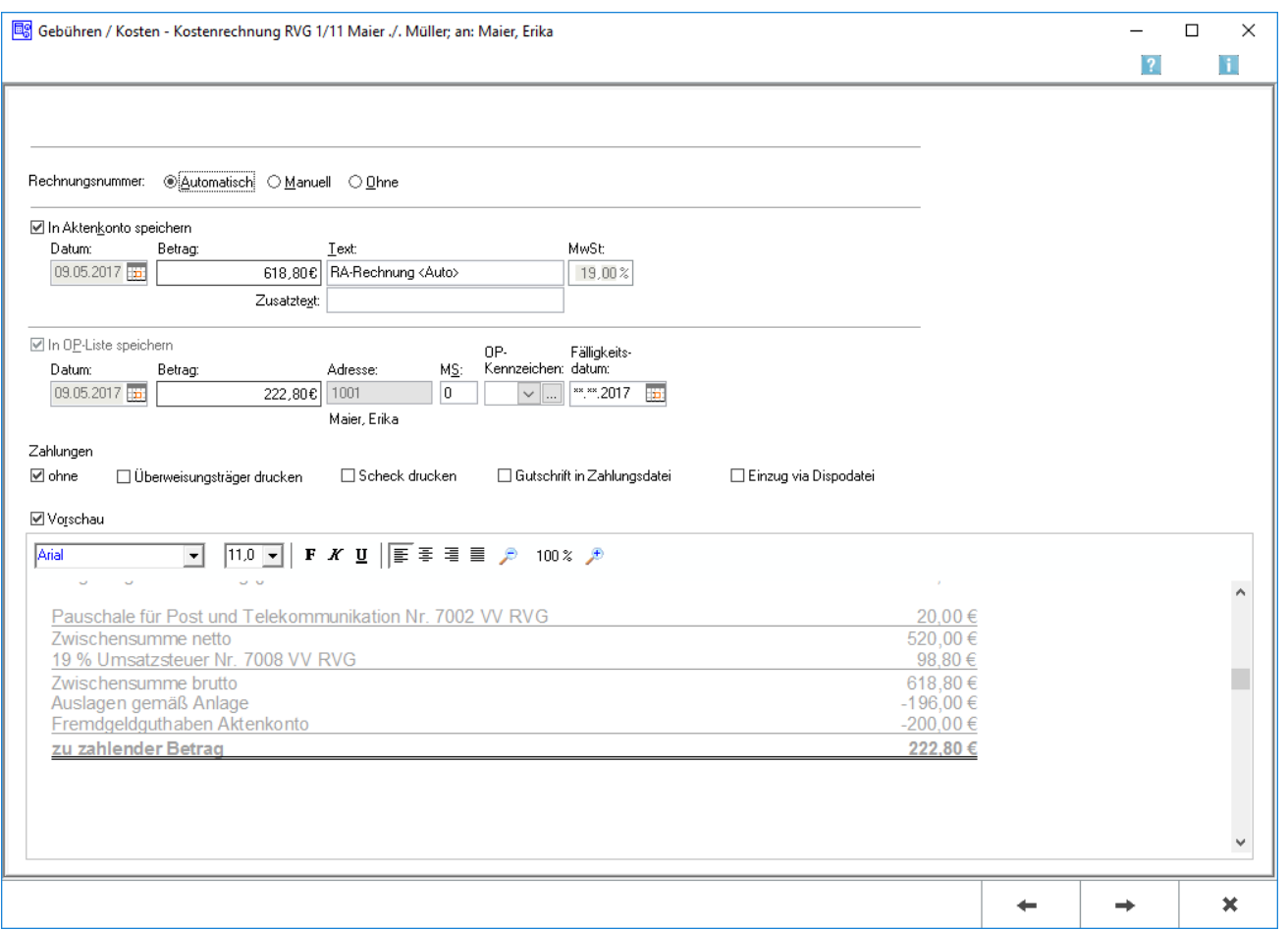

In der aufgerufenen Eingabemaske Rechnung buchen kann festgelegt werden, dass die erstellte Gebührenrechnung in die Offenen Posten und / oder in das Aktenkonto gebucht wird.

Die Vergabe der Rechnungsnummer und die in dieser Maske festgelegten Buchungen werden erst mit dem Druckbefehl auf der nächsten Seite wirksam.

Hauptartikel → [FIBU II](https://onlinehilfen.ra-micro.de/index.php/RVG_Buchen_FibuII)

# <span id="page-6-1"></span>Funktionen im Bearbeitungsbereich

# <span id="page-6-2"></span>Rechnungsnummer Automatisch

Die Rechnungsnummer wird automatisch festgelegt. Es erfolgt in jedem Fall eine Buchung der Rechnung in die Offene-Posten-, in die Rechnungssummen-Liste sowie im [Rechnungsordner.](https://onlinehilfen.ra-micro.de/index.php/Rechnungsordner)

# <span id="page-7-1"></span>Rechnungsnummer Manuell

Eine manuelle Rechnungsnummernvergabe ist nur bei Verwendung der [Finanzbuchhaltung I](https://onlinehilfen.ra-micro.de/index.php/Kategorie:FIBU) möglich. Als Rechnungsnummer kann eine beliebige Zeichenfolge festgelegt werden. Bei manueller Rechnungsnummernvergabe kann die Rechnung allerdings nur in das Aktenkonto gebucht werden, nicht aber in die Rechnungssummenliste oder in die Offene Posten-Liste (kurz OP-Liste). Die Zählung und Dokumentation von Rechnungen mit selbst definierten Rechnungsnummern muss daher selbst übernommen werden.

Achtung gemäß GOBD erfolgt keine Speicherung in den Rechnungsordner!

# <span id="page-7-0"></span>Rechnungsnummer ohne

Soll keine Rechnungsnummer vergeben werden, ist dieser Punkt zu wählen. Eine Buchung der Rechnung in die Offene Posten-Liste ist in diesem Fall allerdings nicht möglich. Auch hier wird nicht in den Rechnungsordner gespeichert.

# <span id="page-7-2"></span>In Aktenkonto Speichern

Wenn die Finanzbuchhaltung I aktiviert ist, kann gewählt werden, ob der Rechnungsbetrag ins Aktenkonto gebucht werden soll. Bei aktivierter Finanzbuchhaltung II wird bei Rechnungsnummernvergabe automatisch gebucht.

### <span id="page-7-3"></span>Betrag

Der Rechnungsbetrag wird angezeigt, der in das Aktenkonto gebucht werden soll. Sollte die Finanzbuchhaltung I aktiviert sein, kann der Betrag manuell geändert werden. Ist die Finanzbuchhaltung II aktiviert, kann der Betrag nicht geändert werden. Es ist zu beachten, dass der hier angezeigte Betrag vom Rechnungsbetrag abweichen kann, der in das Aktenkonto gespeichert wird. Die im Aktenkonto gespeicherten Auslagen und Honorarauslagen werden für die Buchung ins Aktenkonto nicht erneut berücksichtigt und fehlen deshalb im Buchungsbetrag für das Aktenkonto.

#### <span id="page-7-4"></span>Text

Der Buchungstext wird erfasst.

#### <span id="page-7-5"></span>Zusatztext

Um einen ausführlichen Buchungstext für das Aktenkonto erfassen zu können, steht dieses Eingabefeld zur Verfügung.

## <span id="page-7-6"></span>in OP-Liste speichern

Bei lizenzierter Finanzbuchhaltung kann die Buchung in die OP-Liste bei Vergabe einer automatischen Rechnungsnummer nicht abgewählt werden.

## <span id="page-8-0"></span>Betrag

Bei aktivierter Finanzbuchhaltung I kann der Rechnungsbetrag für die OP-Liste ggf. geändert werden. Bei aktivierter Finanzbuchaltung II kann der Betrag hier nicht geändert werden. Zu beachten ist, dass der hier angezeigte Betrag vom Rechnungsbetrag abweichen kann, der in das Aktenkonto gespeichert wird. Die im Aktenkonto gespeicherten Auslagen und Honorarauslagen werden für die Buchung ins Aktenkonto nicht erneut berücksichtigt und fehlen deshalb im Buchungsbetrag für das Aktenkonto.

# <span id="page-8-1"></span>Adresse

Sofern der Rechnungsbetrag in der OP-Liste erfasst wird, wird hier die Adressnummer des Rechnungsempfängers eingelesen.

#### <span id="page-8-2"></span>MS

Wenn der Rechnungsbetrag in der OP-Liste gespeichert wird, kann festgelegt werden, welche Mahnstufe dem Rechnungsbetrag zugeordnet werden soll.

# <span id="page-8-3"></span>OP-Kennzeichen

Ein OP-Kennzeichen kann eingegeben werden, wenn die Buchung in die OP-Liste gespeichert werden soll. Das Kennzeichen kann direkt in der OP-Liste eingesehen und geändert werden.

## <span id="page-8-4"></span>Zahlungen

Es wird bestimmt wie der Zahlungsverkehr erfolgen soll. Nach Wahl der Einstellung Überweisungsträger drucken wird nach Rechnungserstellung die Programmfunktion [Überweisung](https://onlinehilfen.ra-micro.de/index.php/%C3%9Cberweisung) aufgerufen, bei Wahl der Einstellung Scheck drucken die Programmfunktion [Scheck.](https://onlinehilfen.ra-micro.de/index.php/Scheck)

Durch Wahl der Einstellung Gutschrift in Zahlungsdatei wird nach Buchung der Rechnung die Programmfunktion [Überweisung](https://onlinehilfen.ra-micro.de/index.php/%C3%9Cberweisung) mit voreingestellter Lastschrift aufgerufen. Endet die erstellte Rechnung mit einem Guthaben, wird die Überweisung mit voreingestellter Gutschrift geöffnet.

Wird Einzug via Dispodatei gewählt, öffnet sich die Programmfunktion Übergabe an [Dispodatei.](https://onlinehilfen.ra-micro.de/index.php/Dispodatei) Bei aktivierter Finanzbuchhaltung II steht diese Funktionalität nicht zur Verfügung. Das Feld ist inaktiv.

## <span id="page-8-5"></span>Rechnungsvorschau

Die bisher erfassten Posten werden angezeigt. Es können direkt Veränderungen vorgenommen werden. Zeilen mit grauer Schriftfarbe können jedoch nicht überschrieben oder gelöscht werden.

# <span id="page-8-6"></span>Funktionen der Abschlussleiste

## <span id="page-8-7"></span>**Zurück**

Öffnet das Fenster [Schlusstext.](https://onlinehilfen.ra-micro.de/index.php/Rechnung_RVG_Schlusstext)

# <span id="page-9-0"></span>Weiter

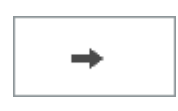

Öffnet das Fenster [Druckvorschau.](https://onlinehilfen.ra-micro.de/index.php/Rechnung_RVG_Druckvorschau)

# <span id="page-9-1"></span>Abbruch

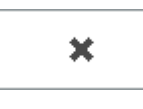

Schließt das Fenster.